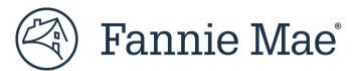

# **User Guide: Multifactor Authentication Verification Steps**

Multifactor Authentication (MFA) requires users to log in with the correct User ID, password, and another form of authentication, such as identity confirmation through an authentication app or an email address. Access to Fannie Mae browser-based applications requires the use of MFA.

After user setup any of the available authenticator Method, the last device they registered will be default preferred method unless user selected preferred method while setting up the authenticator or via Manage MFA settings.

This guide explains the various ways a user will be prompted to verify their access to Fannie Mae applications after first time registration.

- [Verify Another Way](#page-0-0)
- [Verify Third-Party Authenticator Method](#page-1-0)
- [Verify Text Message Method](#page-2-0)
- [Verify Automated Phone Call Method](#page-3-0)
- [Verify Email Method](#page-4-0)

#### <span id="page-0-0"></span>**Verify Another Way**

To verify using another registered MFA verification method, select **Verify Another Way** in any of the verification screen

1. Click Verify Another Way in any of verification screens

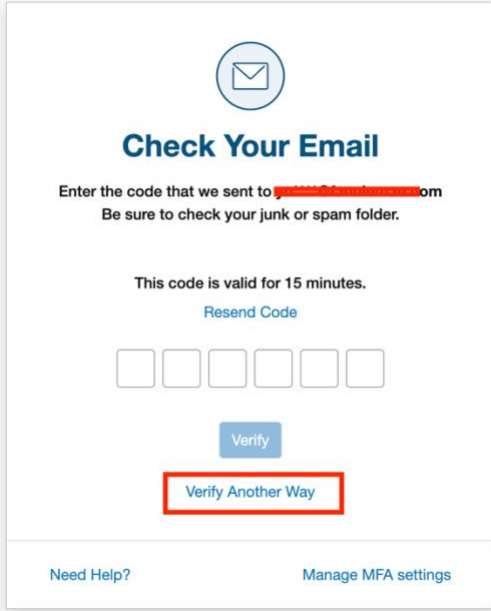

2. Select any of the registered authenticator for second factor authentication. Email will be always available to verify.

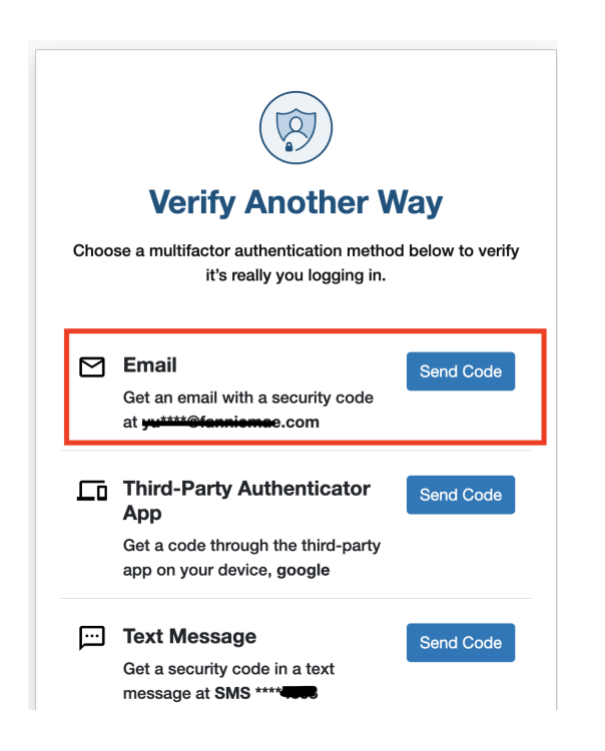

## <span id="page-1-0"></span>**Verify Third-Party Authenticator Method**

This section explains how a user is prompted to verify identity using the preferred third-party authenticator method when managing their Multifactor Authentication. The user obtains a 6-digit code through a third-party app such as DUO, Google or Microsoft Authenticator and is prompted to enter the code into the interface.

- 1. Log in to a Fannie Mae browser-based application.
- 2. The user is prompted to verify identity using the preferred MFA verification method (3<sup>rd</sup> party authenticator).
- **3.** Enter the 6-digit code from the registered third-party authenticator app in the boxes, then select **Verify**.

**Note:** User has 6 attempts to enter the valid code. If the code expires, enter the new code from the third-party authenticator app. If user enters incorrect code for 6 attempts, user will be locked for 2 minutes. Please try accessing after 2 minutes.

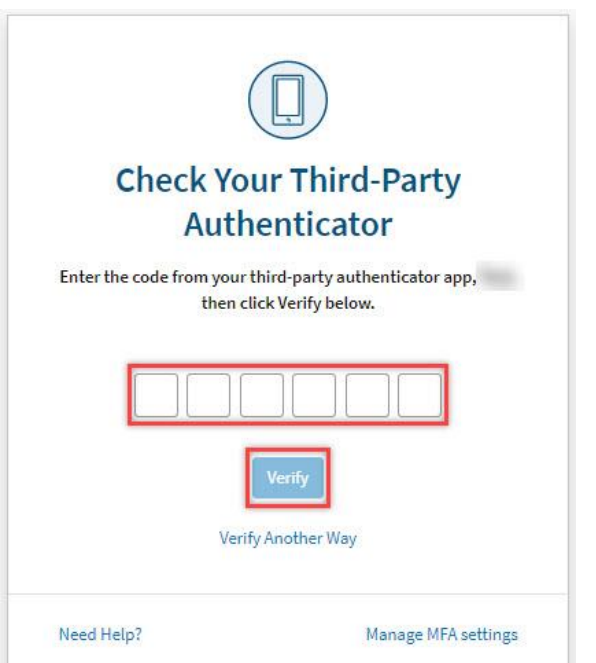

**4.** Once successfully verified, the user is taken to the Fannie Mae application.

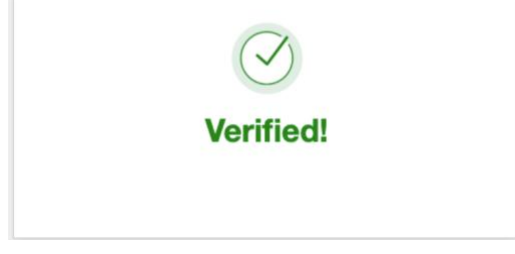

#### <span id="page-2-0"></span>**Verify Text Message Method**

This section explains how a user is prompted to verify identity using the preferred text message method when. The user receives a 6-digit code in a text message and is prompted to enter the code into the interface.

- 1. Log in to a Fannie Mae browser-based application.
- 2. The user is prompted to verify identity using the preferred MFA verification method (text message).
- 3. Enter the 6-digit code sent in a text message to the verify second factor authentication in the boxes, then select **Verify.**

**Note:** User has 6 attempts to enter the valid code. The code is only valid for 15 minutes. If the code expires, select **Resend Code** to receive new code. There is a daily limit of 10 codes for texts and phone calls.

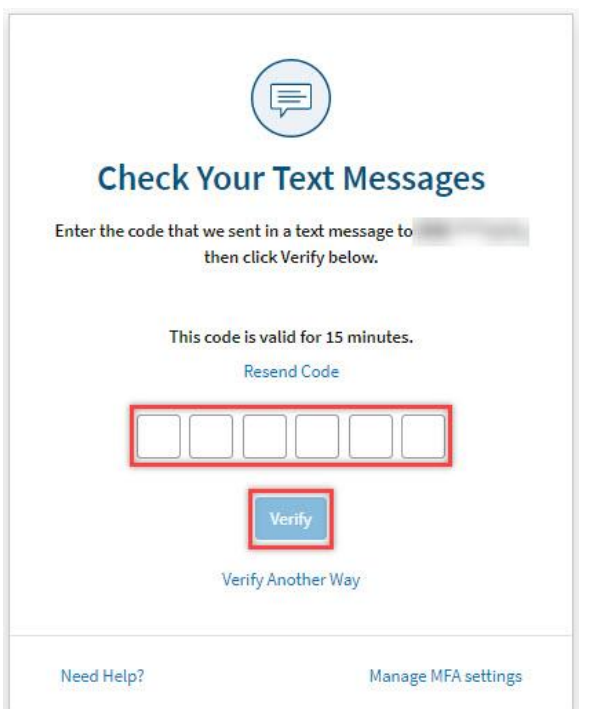

4. Once successfully verified, the user is taken to the Fannie Mae application.

<span id="page-3-0"></span>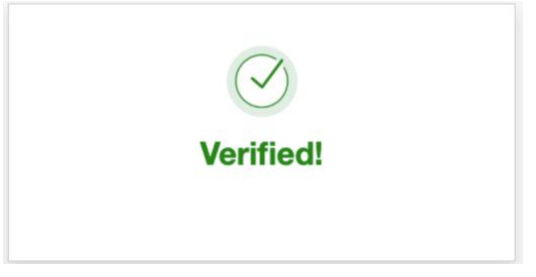

#### **Verify Automated Phone Call Method**

This section explains how a user is prompted to verify identity using the preferred automated phone call method. The user receives a 6-digit code via an automated phone call and is prompted to enter the code into the interface.

- 1. Log in to a Fannie Mae browser-based application.
- 2. The user is prompted to verify identity using the preferred MFA verification method (phone call).
- 3. Enter the 6-digit code received in an automated phone call to verify in the boxes, then select **Verify.**

**Note:** User has 6 attempts to enter the valid code. The code is only valid for 15 minutes. If the code expires, select **Resend Code** to receive new code. There is a daily limit of 10 codes for texts and phone calls.

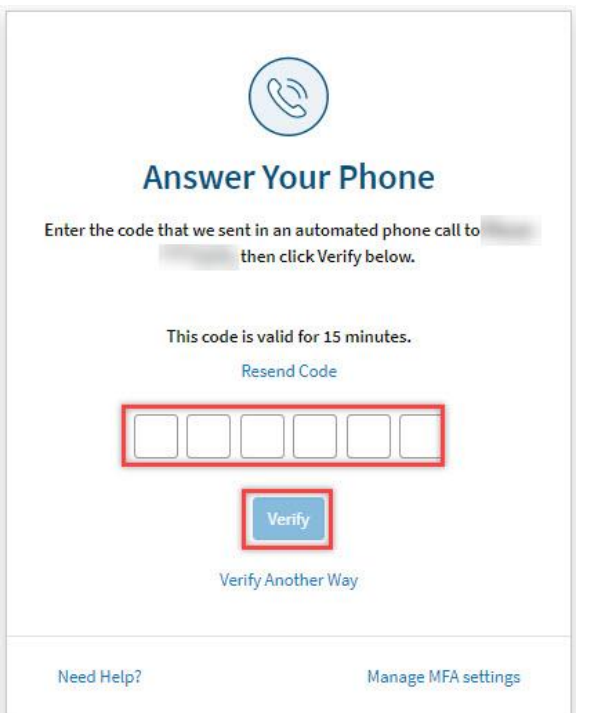

4. Once successfully verified, the user is taken to the Fannie Mae application.

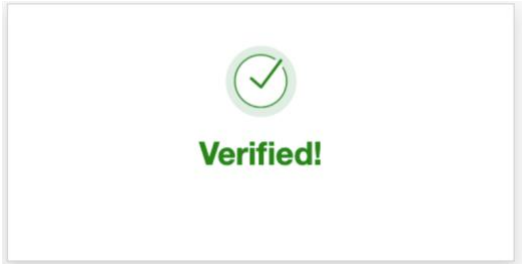

### <span id="page-4-0"></span>**Verify Email Method**

This section explains how a user is prompted to verify identity using the preferred email method when managing their Multifactor Authentication. The user receives a 6-digit code at the email address registered with Fannie Mae and is prompted to enter the code into the interface.

- 1. Log in to a Fannie Mae browser-based application.
- 2. The user is prompted to verify identity using the preferred MFA verification method (email).

3. Enter the 6-digit code sent to the email address registered with Fannie Mae in the boxes, then select **Verify**

**Note:** User has 6 attempts to enter the valid code. The code is only valid for 15 minutes. If the code expires, select **Resend Code** to receive new code.

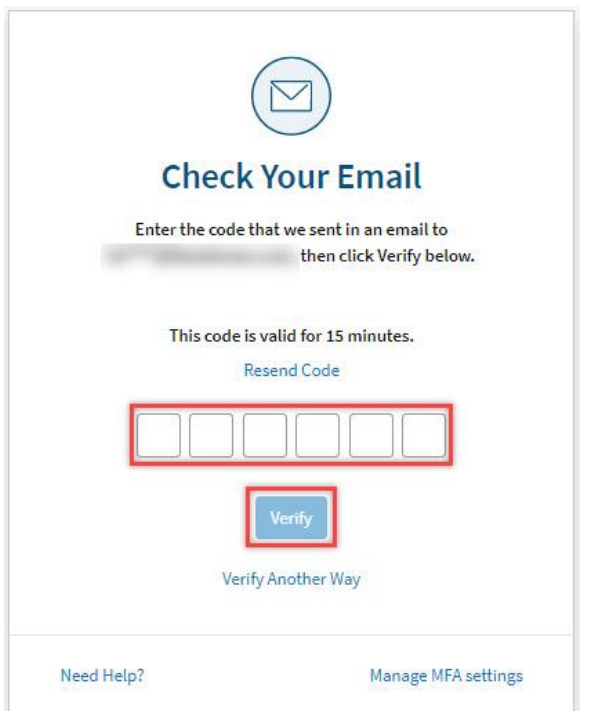

4. Once successfully verified, the user the user is taken to the Fannie Mae application.

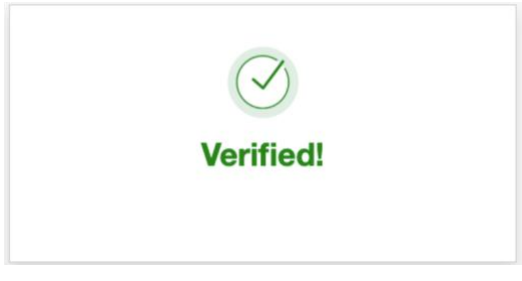